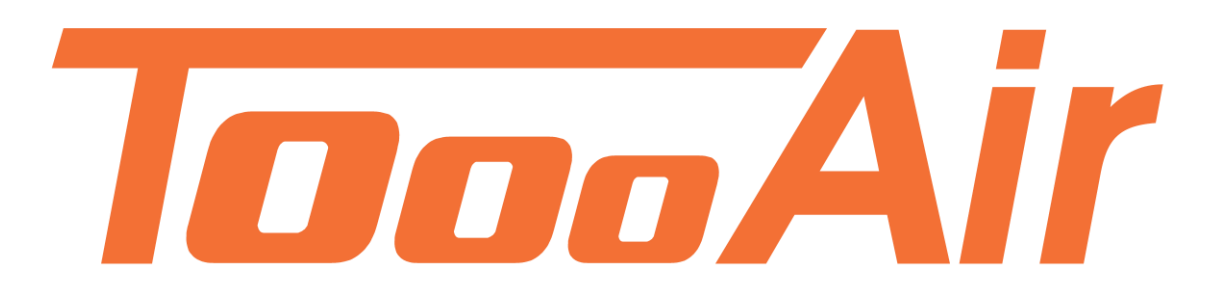

# Application Guide Tooo Air Wide Area Smartphone App

Tooo Air PTY LTD Suite 1103, 1 Newland Street Bondi Junction, NSW 2022

# **Contents**

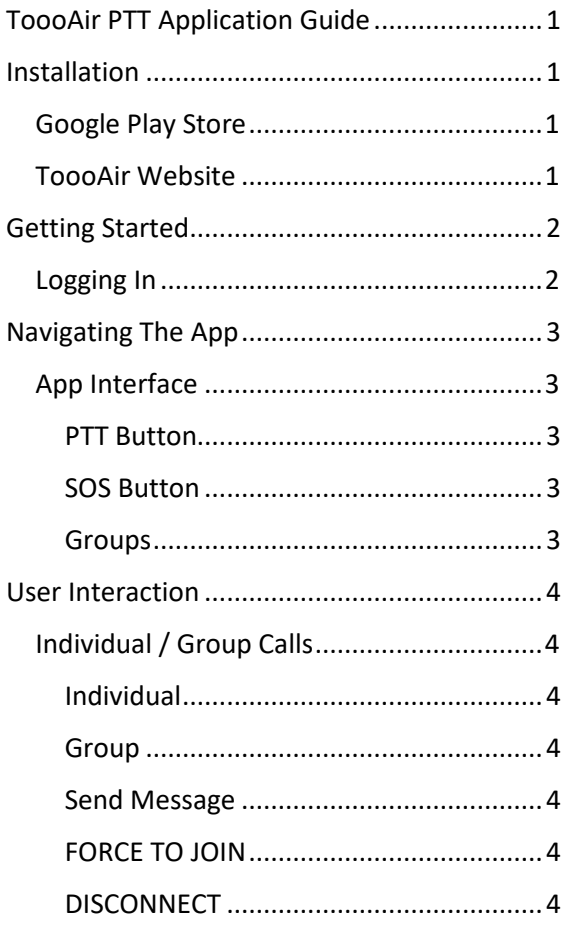

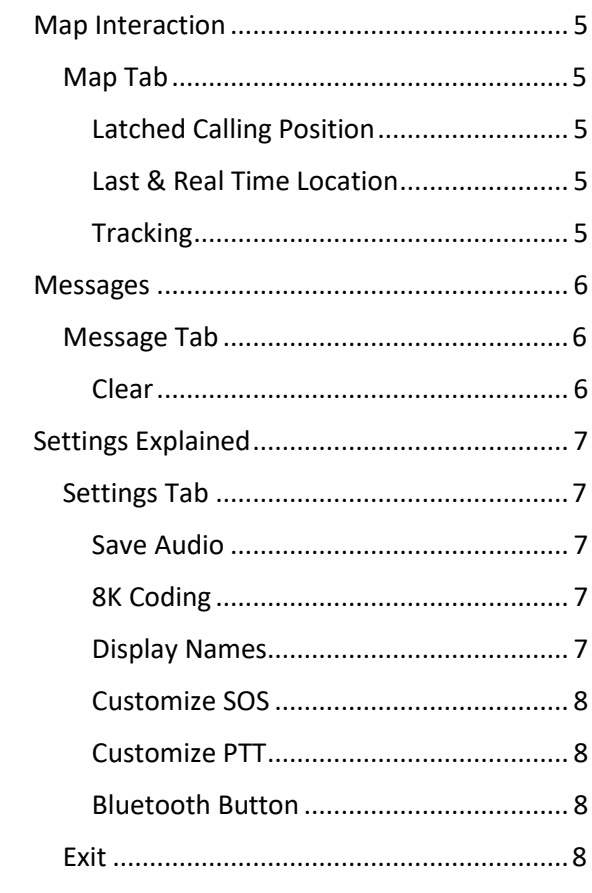

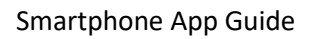

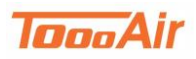

# <span id="page-2-0"></span>**ToooAir PTT Application Guide**

ToooAir Push to Talk application guide is an in-depth guide to the user control and settings definitions of the application. The application is a powerful tool that can be used on both Android and iOS phones. This application connects a smartphone to the ToooAir PTT broadcast system and offers a light weight mobile visual dispatch solution.

#### Note:

Some of the features may be different depending on version installed, smartphone device and the access permissions granted to the user. This guide is current with version 8.1.6.27.

## <span id="page-2-1"></span>**Installation**

You can install the ToooAir either via the Google Play Store, Apple Store or our Website.

## <span id="page-2-2"></span>**Google Play Store**

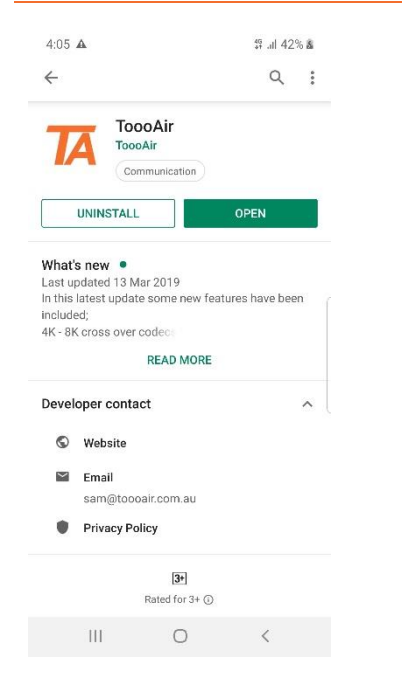

Open Google Play Store or Apple Store and search ToooAir, tap on ToooAir and tap Install. Once the install has finished open the app and grant the requested permissions. Please note if you do not grant all permissions some functionality of the app may not operate as intended.

## <span id="page-2-3"></span>**ToooAir Website**

If you would like to access the app from our website navigate to our resources page: <https://www.toooair.com.au/Resources.aspx> Tap on ToooAir PTT Android APK to begin the download. Once downloaded tap to install the APK. You may be prompted to enable "install from untrusted APKs" enable this setting and tap to install the APK again. Once installed open the app and grant the permissions requested. Please note if you do not grant all permissions some functionality of the app may not operate as intended.

### Get the App

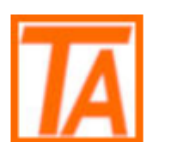

**ToooAir PTT Android APK** 

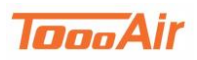

# <span id="page-3-0"></span>**Getting Started**

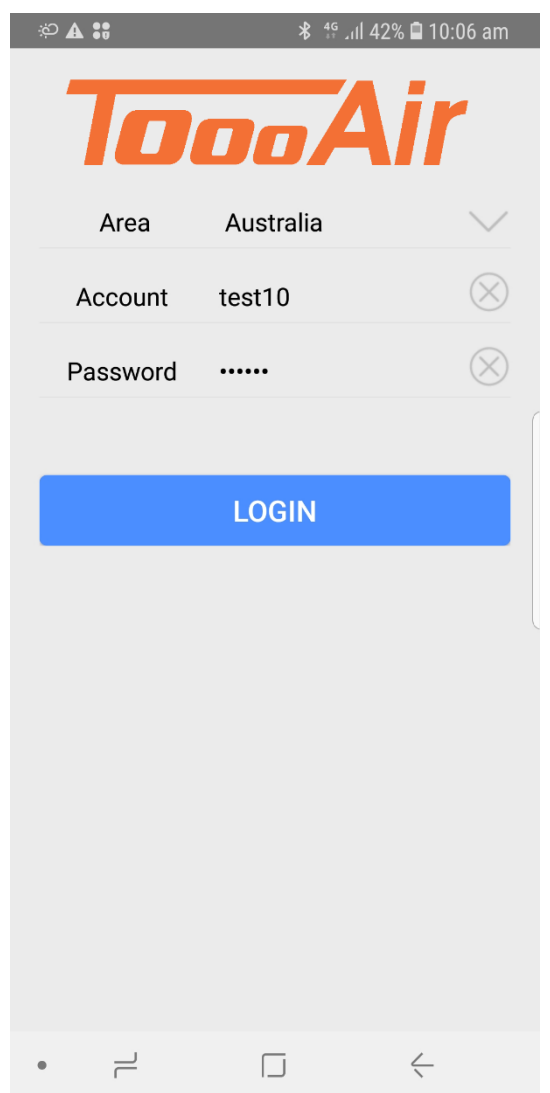

## <span id="page-3-1"></span>**Logging In**

First launch your newly installed ToooAir app. Enter in your account and password and ensure the Area is set to Australia. If you do not have this information contact your local dealer.

Area: Australia

Account: *Enter Account*

Password: *Enter Password*

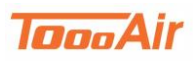

# <span id="page-4-0"></span>**Navigating The App**

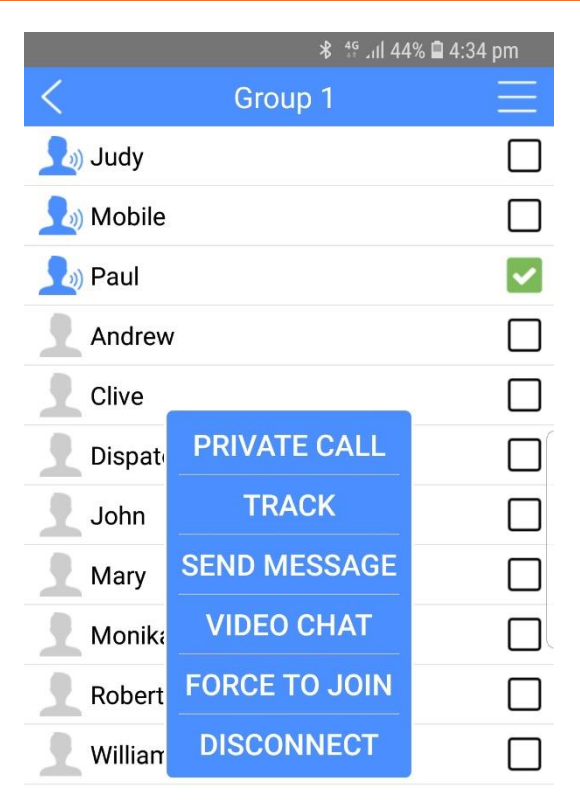

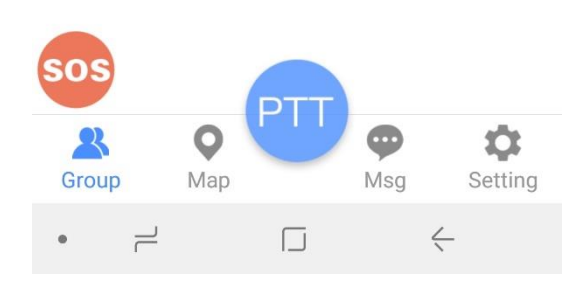

### <span id="page-4-1"></span>**App Interface**

ToooAir PTT application interface is broken up into four tabs;

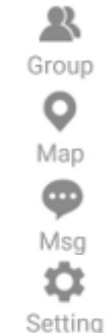

You can select a different tab by pressing the icons or by swiping your finger across the screen left or right.

#### <span id="page-4-2"></span>**PTT Button**

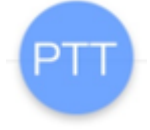

Press and holding down the PTT button, will commence the apps transmission. You will be prompted by a "My Turn to Speak" message.

#### <span id="page-4-3"></span>**SOS Button**

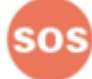

Press and hold the SOS button for 3 seconds to trigger an SOS alert to all other users on your fleet.

Navigating through your groups is as simple as tapping on the group you would like to enter, once tapped a voice over will speak stating the group you are entering.

You can leave a group by tapping the back

arrow  $\Box$  and then tapping on a different group.

#### <span id="page-4-4"></span>**Groups**

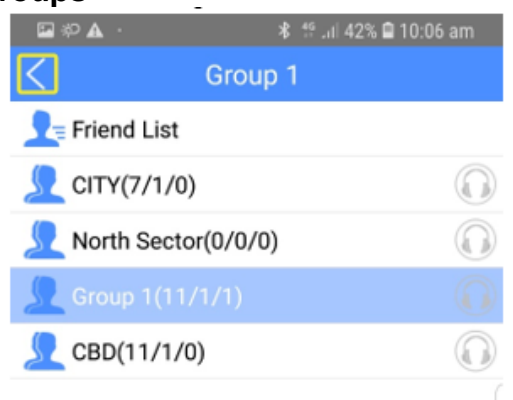

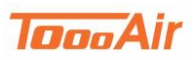

# <span id="page-5-0"></span>**User Interaction**

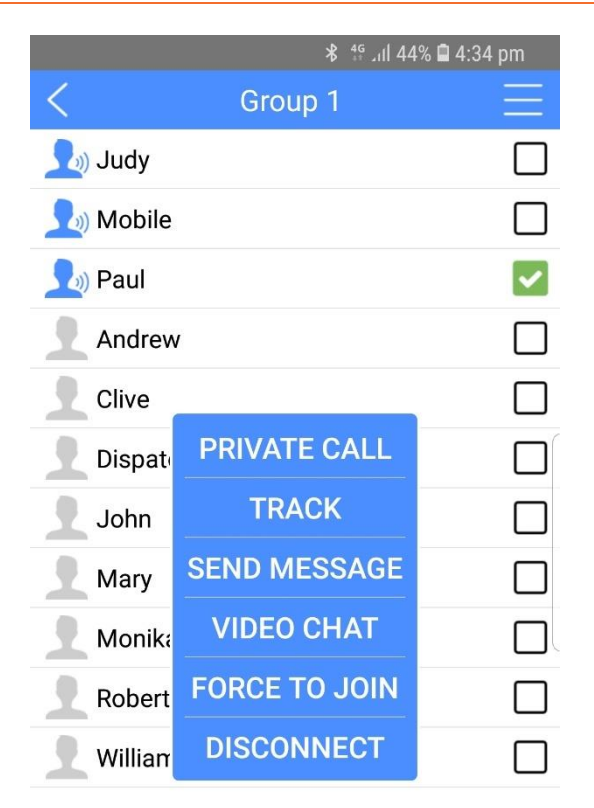

## <span id="page-5-1"></span>**Individual / Group Calls**

Once you've entered a group you can see the user display list. From this list you can create individual or group temporary calls. You can also send messages, track, force to join and disconnect other users.

#### <span id="page-5-2"></span>**Individual**

Find a desired user, tap and hold on the user until the user interface appears. Select Private Call to start the individual call. Tap the back arrow to exit the individual call.

#### <span id="page-5-3"></span>**Group**

For a temporary multi-call tap the tick boxes next to desired users, once all users are selected press the PTT button to begin the temporary group call. Tap the back arrow to exit the individual call.

Note this method can also be used for individual calls.

To access the user interface, tap and hold on the desired user this interface will give you access to additional features.

 $\Box$ 

 $\bullet$ 

Msa

 $\leftarrow$ 

Ů

Setting

 $\mathsf{O}$ 

Map

#### <span id="page-5-4"></span>**Send Message**

 $\rightleftharpoons$ 

SOS

R Group

Tap Send Message to send the desired user a message, once tapped the app interface will change to the Msg tab.

#### <span id="page-5-5"></span>**FORCE TO JOIN**

Tap Force to Join to force desired user to join current group.

#### <span id="page-5-6"></span>**DISCONNECT**

Tap Disconnect to force desired user to leave current group.

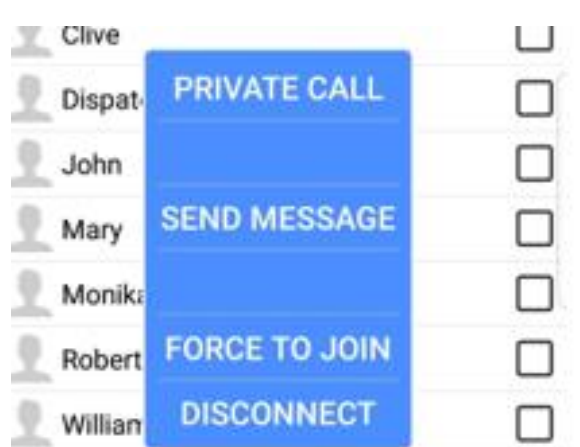

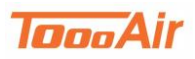

# <span id="page-6-0"></span>**Map Interaction**

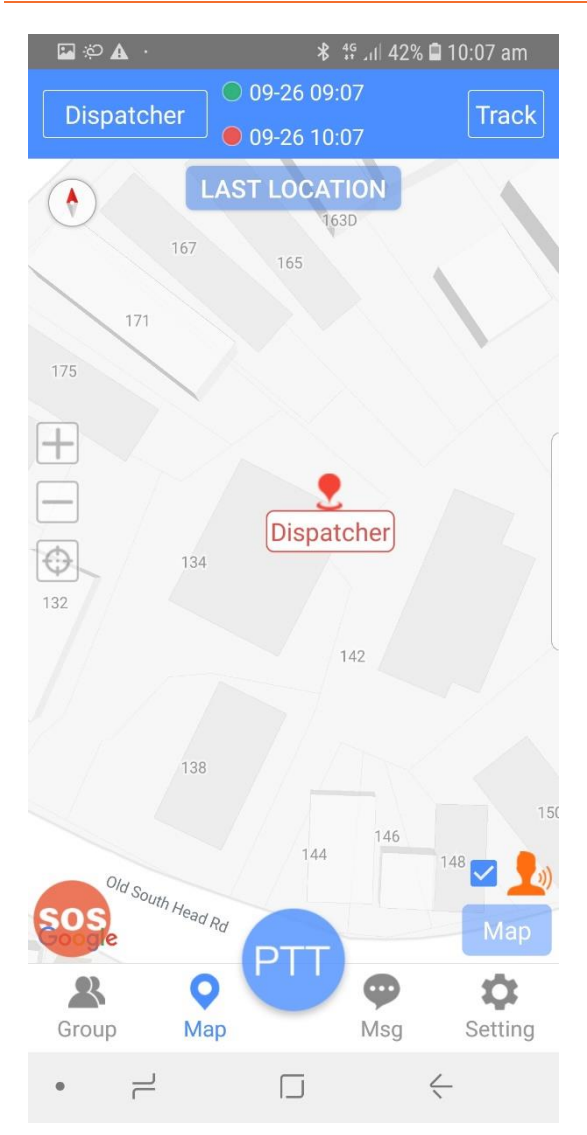

### <span id="page-6-1"></span>**Map Tab**

By tapping the Map tab, you can access the map interface, from this display you can locate your users and view track logs.

#### <span id="page-6-2"></span>**Latched Calling Position**

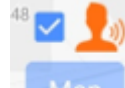

Enabling latched calling position allows the map to re-centre to a transmitting user.

#### <span id="page-6-3"></span>**Last & Real Time Location**

This feature toggles which users are displayed on the map.

**Last location** is the last known location a GPS lock was transmitted by a user and will display offline users on the map.

**Online Location:** will filter the users display to online users only.

**Real time location** will only show online users that currently have a GPS lock.

#### <span id="page-6-4"></span>**Tracking**

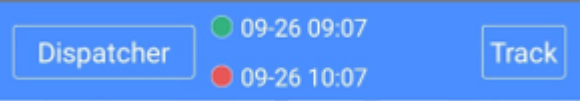

The map display tab offers the ability to view track logs of users, to view a track log;

- 1. Select a user from the drop-down list (Tap the top left button)
- *2.* Select a date and time, start being the green dot and red being the end date. *Note. you can only choose a date and time with in a 24-hour interval.*
- 3. Tap Track!

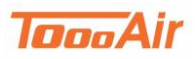

## <span id="page-7-0"></span>**Messages**

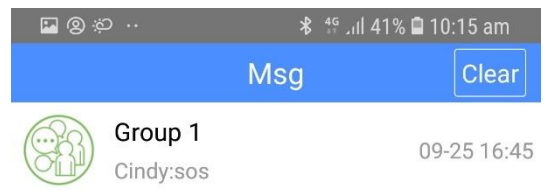

### <span id="page-7-1"></span>**Message Tab**

In this interface tab you will see the message display this will display all the messages that you have received or sent. You can tap into a message to send more messages. Tap the back arrow to exit out of an individual message.

#### <span id="page-7-2"></span>**Clear**

Enter the desired message you wish to clear and tap the Clear button (Located top right), you will be prompted with a clear message tap OK.

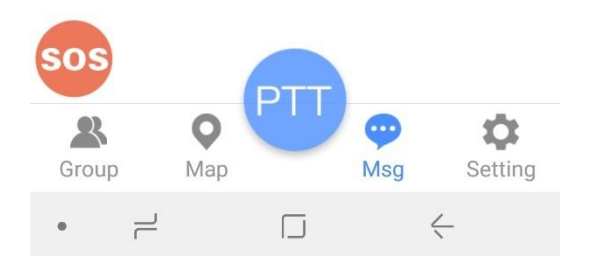

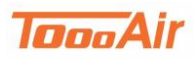

# <span id="page-8-0"></span>**Settings Explained**

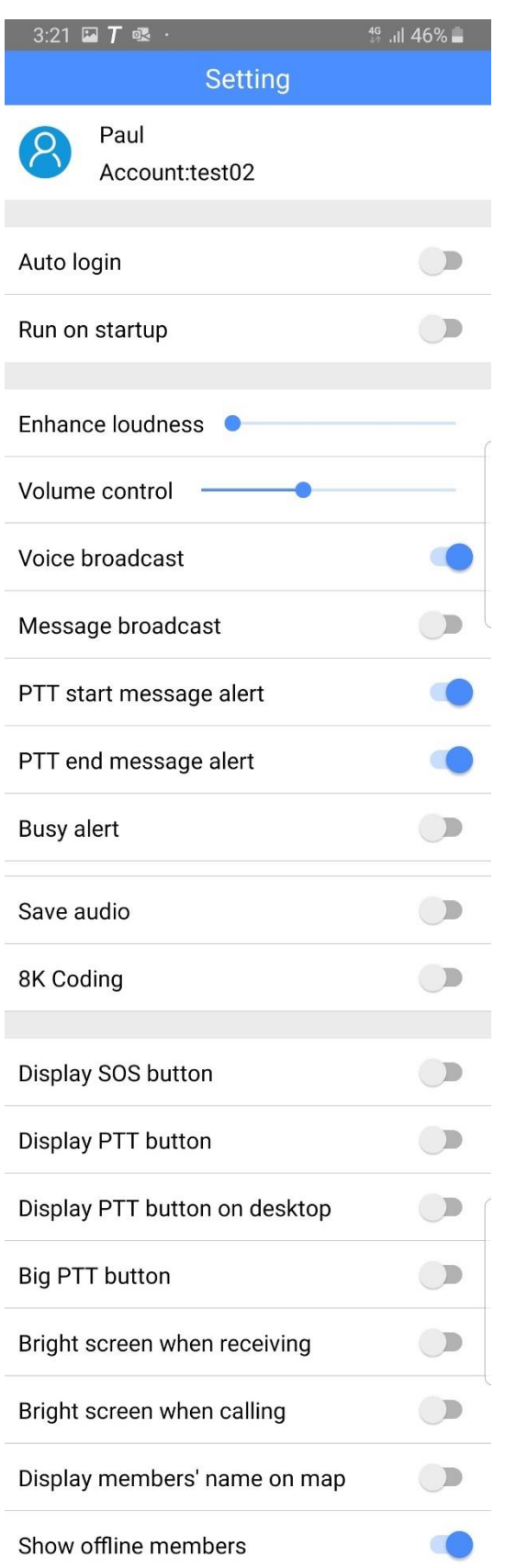

### <span id="page-8-1"></span>**Settings Tab**

App has a powerful feature set that can be customized to your personal preference.

#### <span id="page-8-2"></span>**Save Audio**

All the transmissions that are broadcasted or received via the app can be saved to the device, tap to enable.

#### <span id="page-8-3"></span>**8K Coding**

Increases the quality of voice only compatible with 4G radios and other devices that are 8k compatible.

#### <span id="page-8-4"></span>**Display Names**

Enabling this feature will make the users' name appear under the users' icon on the map display tab.

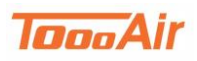

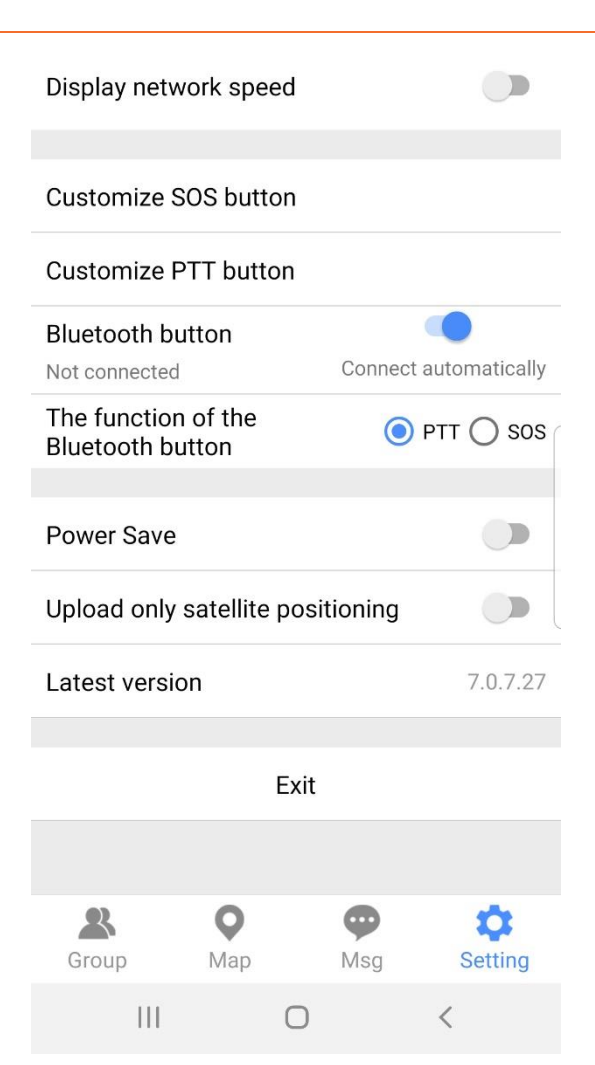

#### <span id="page-9-0"></span>**Customize SOS**

Tap the customize SOS button, you will be prompted by a set SOS prompt. Press any button to set as your customized SOS. You can also select cancel customize to revert your change.

#### <span id="page-9-1"></span>**Customize PTT**

Tap the customize PTT button, you will be prompted by a set PTT prompt. Press any button to set as your customized PTT. You can also select cancel customize to revert your change.

#### <span id="page-9-2"></span>**Bluetooth Button**

You can connect a Bluetooth headset or SM to your device, tap Bluetooth button and select your device from the drop-down list. You can set the Bluetooth button to either PTT or SOS.

### <span id="page-9-3"></span>**Exit**

You can exit the app anytime by navigating to Settings and scrolling down to **Exit.** You will be prompted with a message Exit or Logout, select Exit.

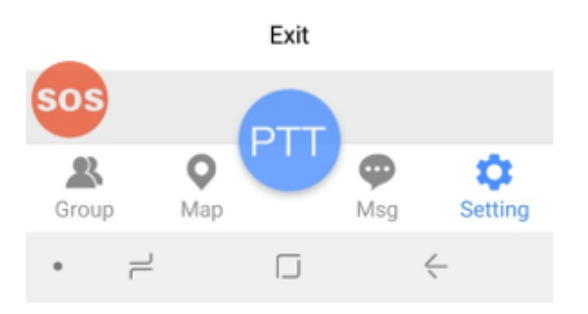